千葉市施設予約システムご利用ガイド(簡易版)

# 利用者登録の方法

## 1 ちば施設予約システム(簡易版)にアクセスし、システム利用 ID 申請をクリックします

【ちば施設予約システム(簡易版)URL】

<https://www.cm1.eprs.jp/yoyaku-chiba/ew/>

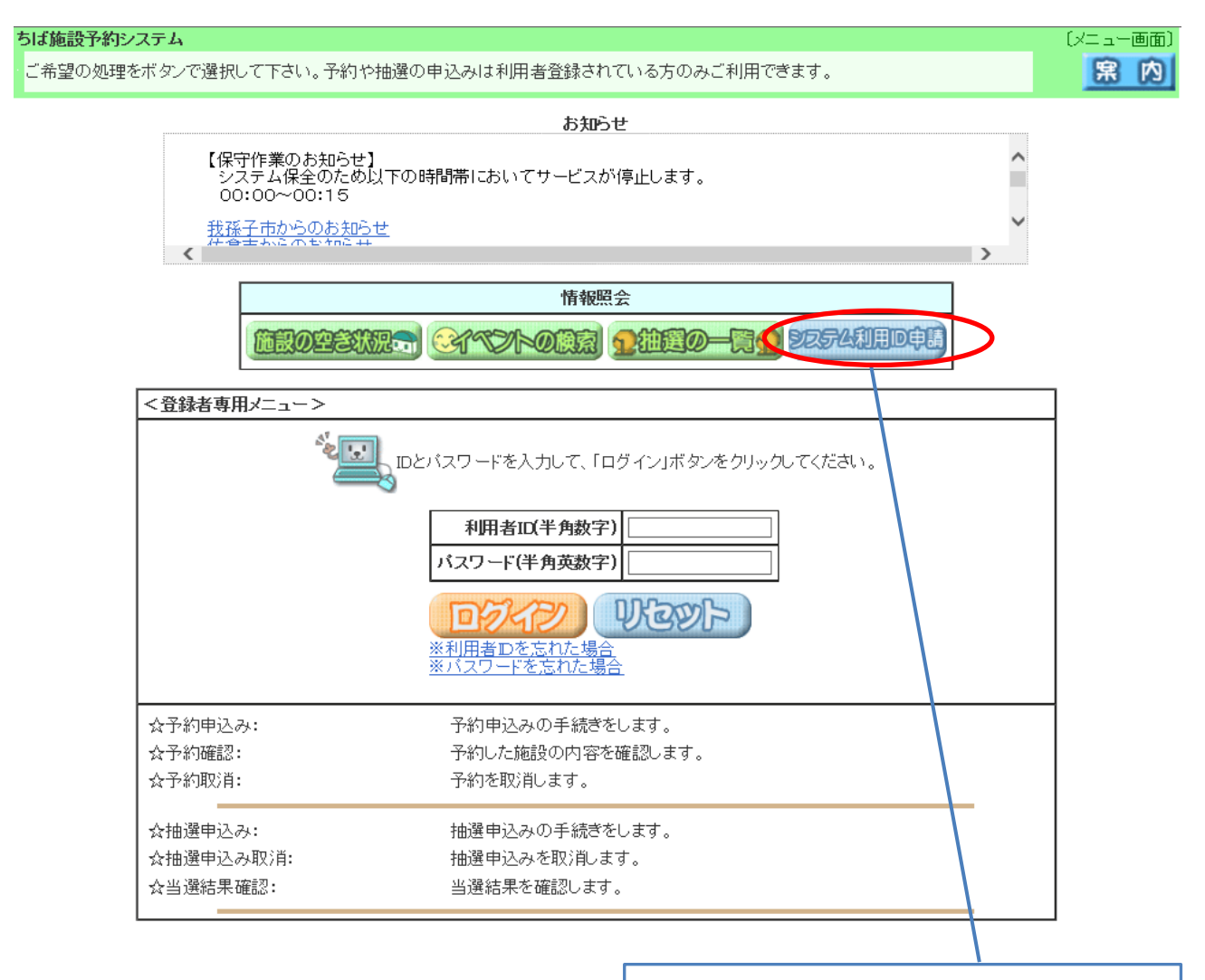

「システム利用 ID 申請」ボタンをクリックします。

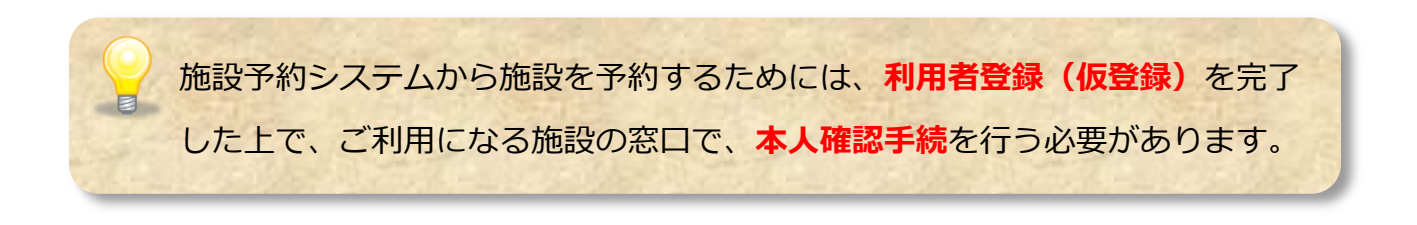

#### 2 施設予約システムの利用規約及び個人情報の取り扱いが表示されます

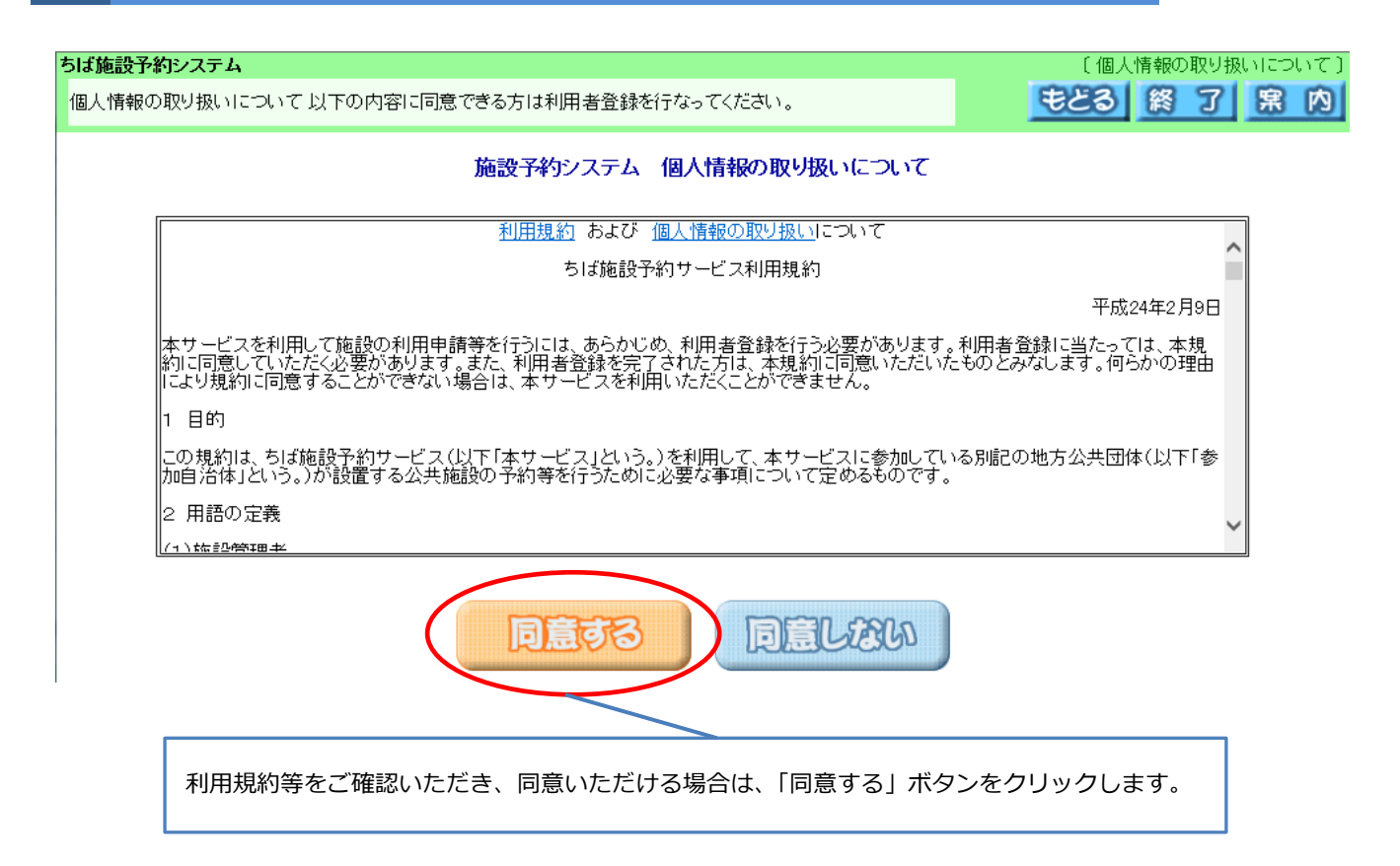

## 3 登録方法の選択画面が表示されます(団体・個人)

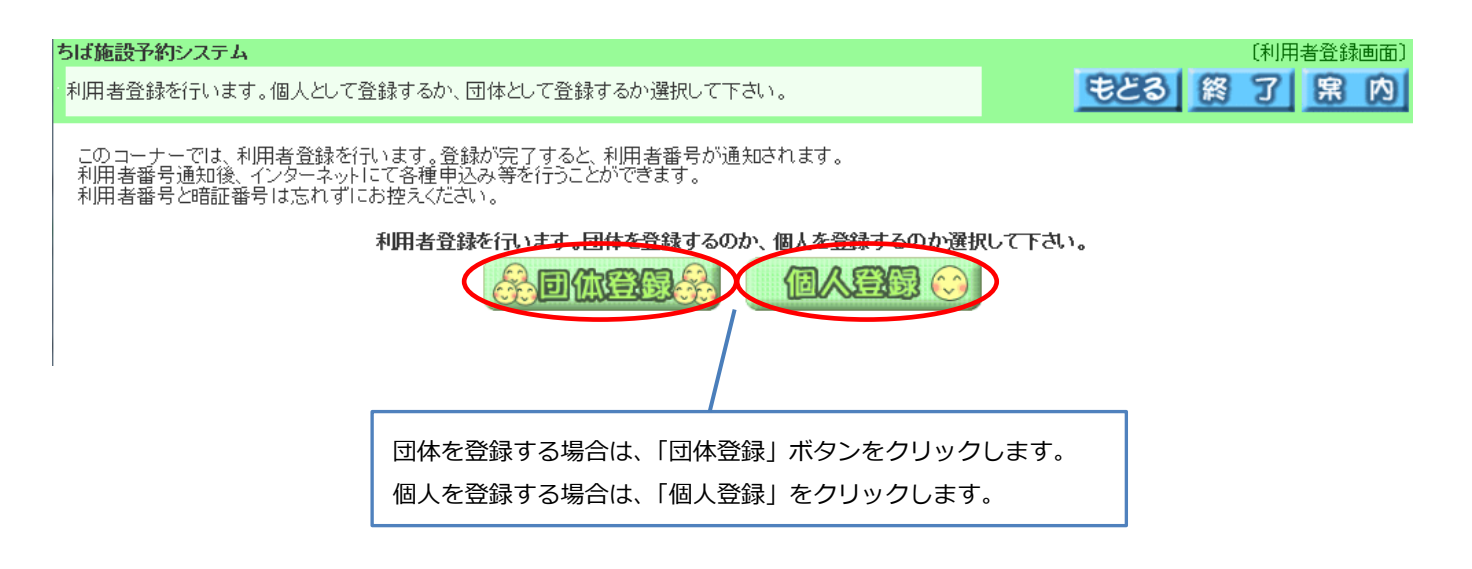

# 4-1 利用者登録画面が表示されます (団体登録の場合)

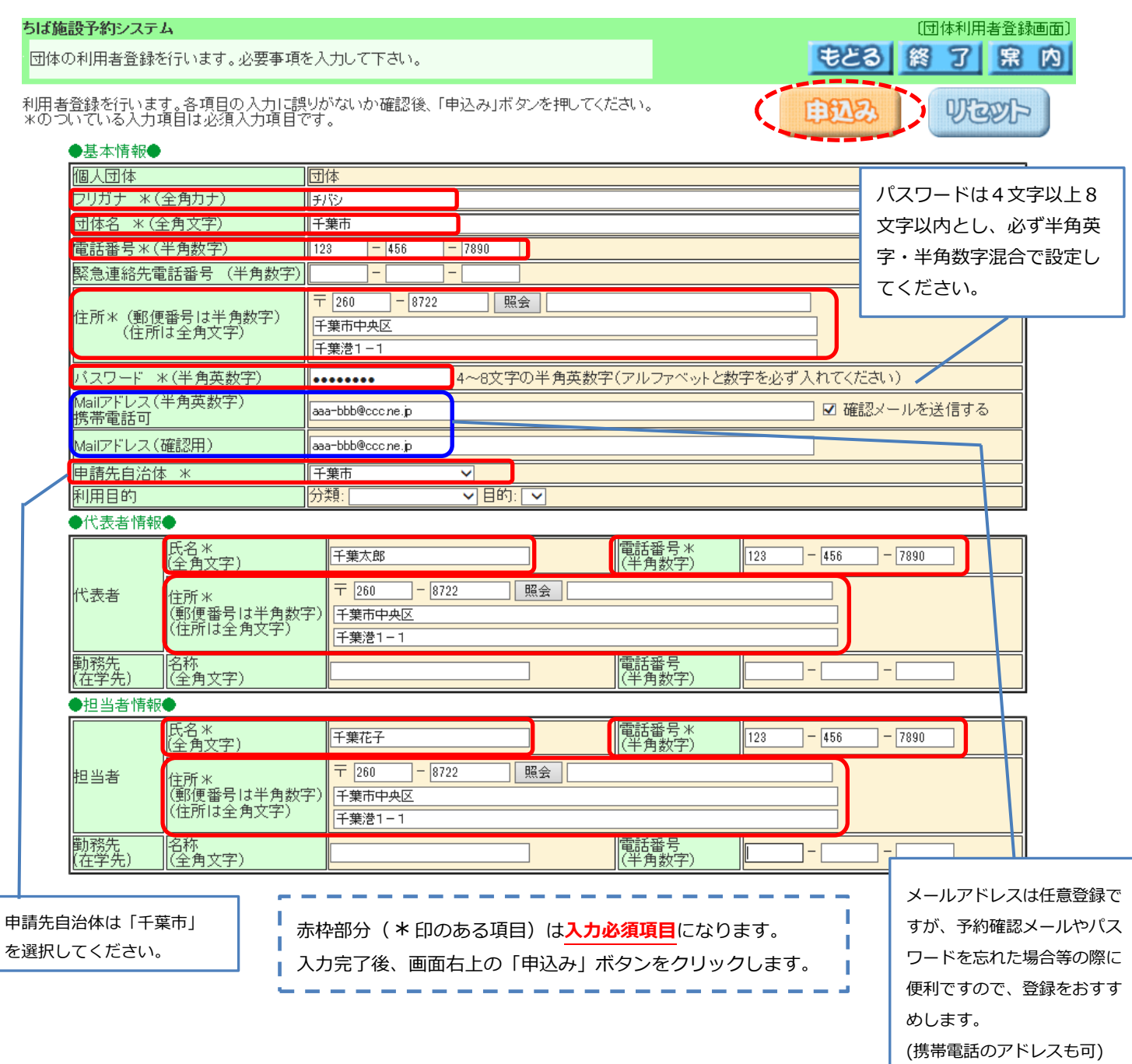

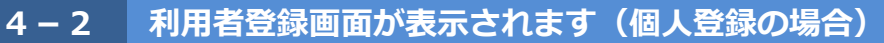

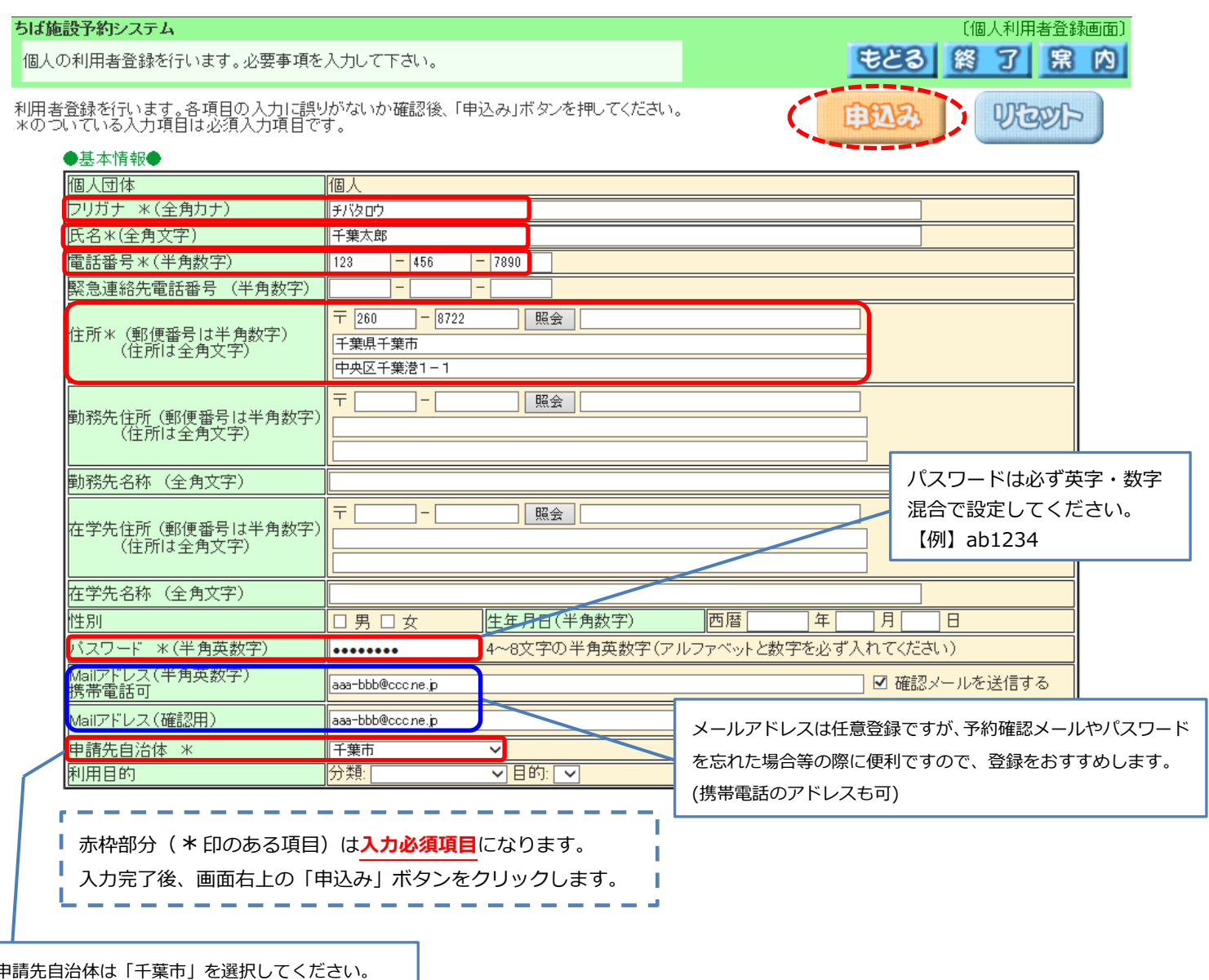

申請先自治体は「千葉市」を選択してください。

#### ちば施設予約システム

登録内容を確認してください。

تعادلهم والمتعايض

利用者登録を行います。各項目の入力に誤りがないか確認後、「申込み」ボタンを押してください。<br>入力に誤りがあった場合は、「申込み中止」ボタンを押して個人利用者登録画面に戻ってください。

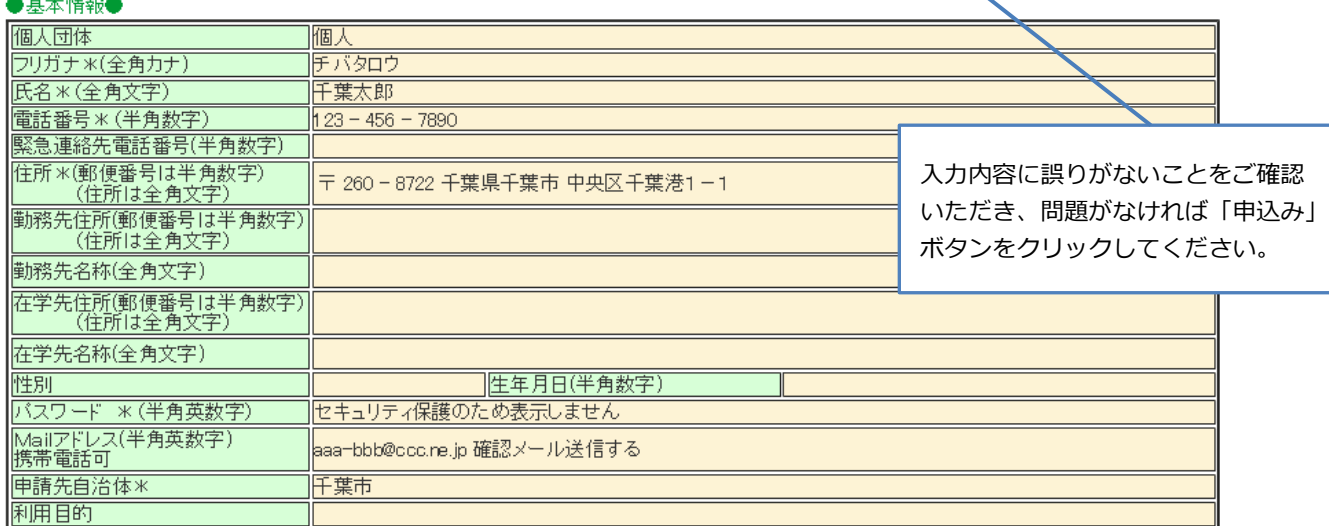

[個人利用者登録画面]

**BRASTER** 

**もとる 終 了 累 内** 

### 6 仮登録完了画面が表示されます

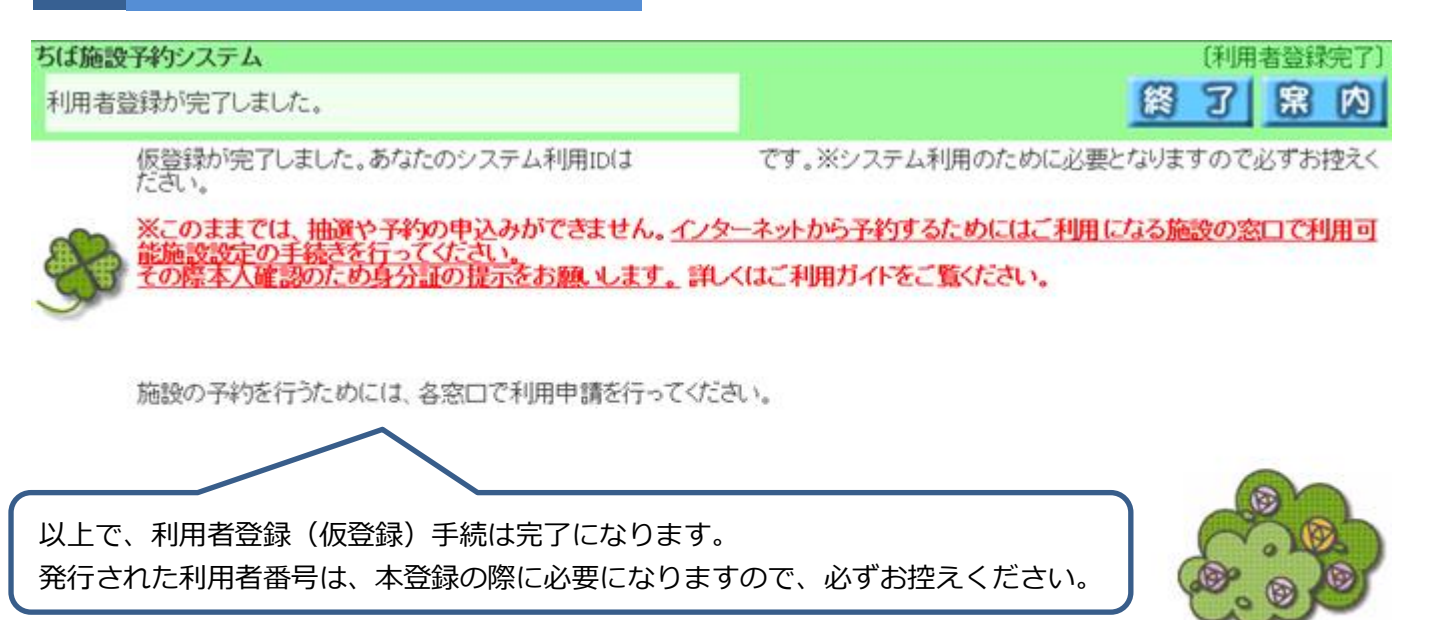

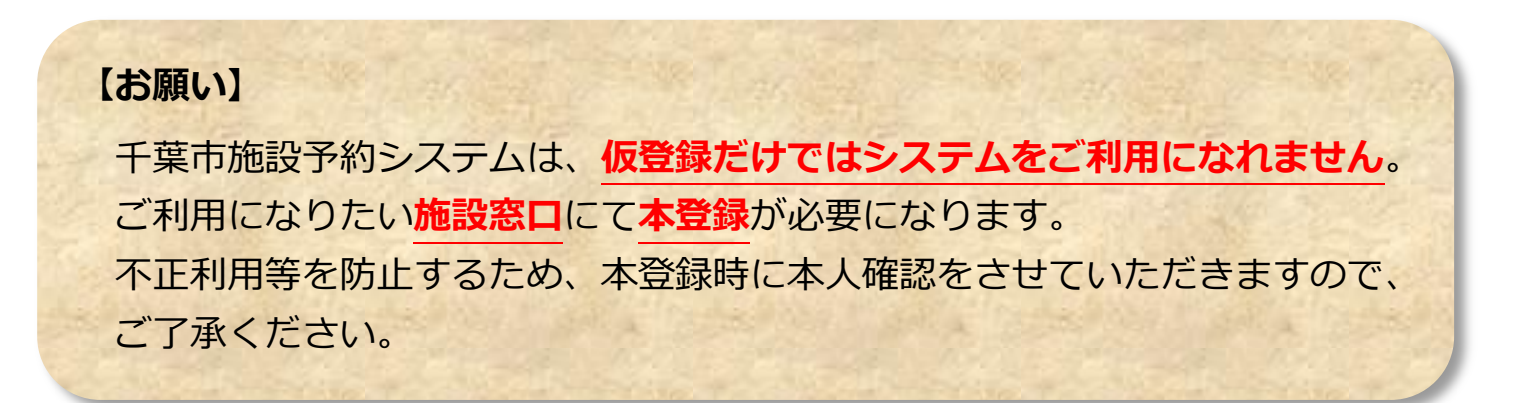